# ENEE 140 Lab 2

## **Lab instructions**

This handout includes instructions for the recitation sessions on Wednesday and Friday. **Follow these instructions** to familiarize yourself with the GRACE environment, then **submit the homework** as indicated below. To prepare for the next lecture, complete the **reading assignment** and try to solve the **weekly challenge**.

### **1 UNIX tutorials**

Read the introduction and tutorials 1 and 2 at <http://www.ee.surrey.ac.uk/Teaching/Unix/>. It is best to do this before the recitation and use these tutorials as a reference for the rest of the semester.

### **2 GRACE class public directory**

We will post sample code that will be used in the lectures and recitations in a directory (GLUE class public directory) that you all can access. Create a short cut (or link) to that directory following the instructions below:

- 1. Go to the ENEE140 directory in your GLUE account
- 2. Type in the following command:

### ln -s /afs/glue.umd.edu/class/spring2015/enee/140/0101/public public

This will create a symbolic link named "public" to the class public directory, which you can access as a regular directory by typing:

```
cd public from your ENEE140 directory
cd \sim/ENEE140/public from any other directory
```
**Question 1**: Think about how the working directory changes in the second case. Draw the hierarchical directory structure if that helps. What does  $\sim$  do?

3. You can copy files from the public directory to your own directory.

For example, if you want to copy the solution to the previous week's challenge (located under code/week02 in the class public directory) and store it at ENEE140/Lab/Week02, and assuming that you are in the ENEE140/ directory of your GRACE account and want to remain at this directory after the file copying, you can do the following:

#### ECE Department, University of Maryland, College Park

Spring 2016

ENEE 140 Dr. Tudor Dumitraș

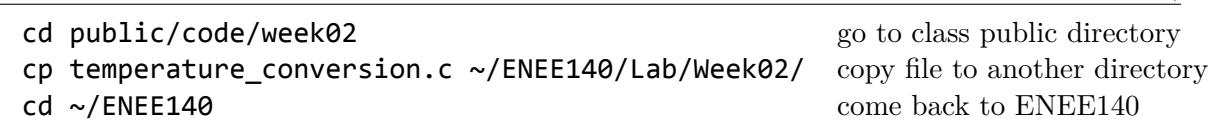

If you want to rename the file at its new location—for example myconverter.c—add the new name after the destination directory:

#### cp temperature\_conversion.c ~/ENEE140/Lab/Week02/myconverter.c

You can also use a single command to achieve the effect of the three commands above:

# cp public/temperature\_conversion.c Lab/Week02/

(remember that you are now in your own ENEE140 directory)

**Question 2**: think about how this works.

4. Exit the public directory

From the public directory, the command cd .. will not take you back to your ENEE140/ directory; instead, you have to do cd ~/ENEE140.

**Question 3**: Why doesn't cd .. take you to your ENEE140/ directory? Where does it take you to? Think about this and check using the pwd command (print working directory) after cd ..

#### **3 The submit command**

The GRACE system provides a simple submit command that allows you to submit your work to the teaching staff. If you want to submit the file hello\_world.c, follow the steps below:

- 1. Go to the directory where file hello world.c is located
- 2. Type in the following command

### submit 2016 spring enee 140 AAAA B hello\_world.c

**Note**: replace AAAA with your section number and B with an assignment number, as follows:

- Homeworks are numbered 1–15.
- Projects 1, 2, and 3 are numbered 101, 102, and 103, respectively.
- Weekly challenges are numbered 1001, 1002, ...

This command takes one file at a time. To submit multiple files, you have to add them to an archive file and submit this file (ask with your TA if you have any questions about this). To learn more about the submit command, log into GRACE, type submit and read the information provided on the screen.

ECE Department, University of Maryland, College Park

# Spring 2016 **Homework**

**Due**: February 5 at 11:59 pm.

Create a file called temperature\_conversion\_header.c by following the instructions below. Submit it using the following command:

submit 2016 spring enee 140 AAAA 2 temperature\_conversion\_header.c

Note: you must replace AAA with your own section number (0101, 0102, etc.)

### **1 Table header**

Modify the Celsius - Fahrenheit conversion program to print a header above the table. For example, instead of:

```
Celsius: -100 Fahrenheit: -148.0
Celsius: -90 Fahrenheit: -130.0
Celsius: -80 Fahrenheit: -112.0
...
```
your program should output:

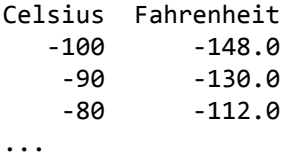

Pay attention to the alignment of the numbers with the header in each column.

Spring 2016

ENEE 140 Dr. Tudor Dumitraș

### **Reading assignment**

K&R Chapters 1.3, 1.5, 2.1, 2.6, 3.1, 3.2

# **Weekly challenge**

Write a program that reads its input character-by-character (like the example on page 20 of the textbook) and that prints what it has read one word per line. For example, if the input is

ENEE 140 is awesome!

the output should be:

ENEE 140 is awesome!

You can start from the following template (also available in the GRACE class public directory, at /afs/glue.umd.edu/class/spring2016/enee/140/0101/public/challenges/week02/word\_per\_line.c):

```
//
// Print the input one word per line.
// K&R Exercise 1-12.
//
#include <stdio.h>
int
main()
{
    int c;
    return 0;
}
```
The weekly challenge will not be graded. However, if you manage to solve it, you may submit it for extra credit. The deadline for submitting your solution to the weekly challenge is **Monday at 11:59 pm**. To be eligible for extra credit, you must implement correctly **all but two** of the weekly challenges. You can submit your program from a GRACE machine using the following command (replace AAAA with your section number):

```
submit 2016 spring enee 140 AAAA 1002 word_per_line.c
```